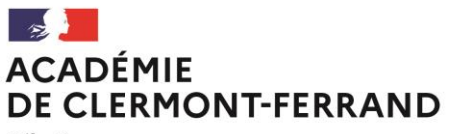

Liberté Égalité Fraternité

**Bureau : DEC 1** N° de courrier 2021-508 Affaire suivie par : Claudine FRONTEZAK Mylène LUQUE Delphine VAUTHIER Tél : 04 73 99 34 33 / 34 31 (BCG) 04 73 99 34 27 (BT) Mél : ce.bacgene@ac-clermont.fr ce.bactechno@ac-clermont.fr

3 avenue Vercingétorix 63033 Clermont-Ferrand Cedex 1 Clermont-Ferrand, le 3 décembre 2021

Le recteur d'académie

à

Mesdames et Messieurs les candidats individuels ou inscrits au CNED en inscription non réglementée

# **Objet : Baccalauréats Général et Technologique – session 2022**

# **Inscriptions aux Epreuves Terminales 2022 – Candidats individuels**

**Références :** arrêté du 19 novembre 2021 relatif à l'ouverture des registres d'inscription aux épreuves terminales des baccalauréats général et technologique

# **I – CANDIDATS CONCERNES**

- **Les candidats inscrits au CNED en inscription non-réglementée** (CNED libre) en classe de terminale générale ou technologique.
- Les candidats individuels (non scolarisés dans un établissement).

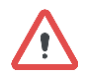

Ne sont pas concernés par cette procédure de pré-inscription :

- Les candidats scolarisés au CNED en inscription réglementée (se reporter à la circulaire spécifique).
- Les candidats scolarisés dans un établissement scolaire de l'académie : les inscriptions se déroulent via l'établissement.
- Les candidats inscrits au CNED en classe de première ou les candidats individuels qui se présentent uniquement aux épreuves anticipées cette année: dans ce cas, les candidats s'inscrivent sur Cyclades aux **Epreuves anticipées** *(ouverture des inscriptions du 13 décembre 2021 au 14 janvier 2022)*.

# **II – QUAND S'INSCRIRE**

Le registre d'inscription aux épreuves terminales des baccalauréats général et technologique, session 2022 est ouvert du :

# **Lundi 06 décembre 2021 au vendredi 17 décembre 2021, 17h**

# **III – OÙ S'INSCRIRE**

Les inscriptions s'effectuent uniquement sur internet.

**Division des examens et concours**

Chez vous, à partir d'un ordinateur disposant d'une connexion internet ;

Si vous ne disposez pas de matériel informatique, un ordinateur peut être mis à votre disposition, uniquement sur rendez-vous :

- Auprès de l'établissement scolaire le plus proche de votre domicile ;
- Dans un Centre d'Information et d'Orientation ;
- Au Rectorat 43 Boulevard François Mitterrand Clermont-Ferrand.

# **IV – COMMENT S'INSCRIRE**

Le service « Inscription grand public » est accessible à l'adresse suivante :

<https://exacyc.orion.education.fr/cyccandidat/portal/inscription?codeER=A06&domaine=BCG>

Cette URL est également accessible depuis le site internet académique :

[http://www.ac-clermont.fr/→](http://www.ac-clermont.fr/) rubrique « Examens » :

« Lycée général et technologique » → « bac général ou bac technologique » → « Inscriptions candidats individuels session 2022 »  $\rightarrow$  Cliquer sur l'image pour s'inscrire.

# **La procédure d'inscription comporte deux phases :**

- 1- La création d'un compte Cyclades candidat.
- 2- L'inscription aux épreuves anticipées.

# **1- La connexion ou la création d'un compte Cyclades candidat.**

- J'ai déjà un compte Cyclades : je me connecte obligatoirement avec mes identifiants habituels. Il est possible de redemander un mot de passe en cliquant sur « mot de passe oublié, réinitialisation du mot de passe ».
- Je n'ai pas de compte Cyclades : je suis la procédure décrite ci-dessous :

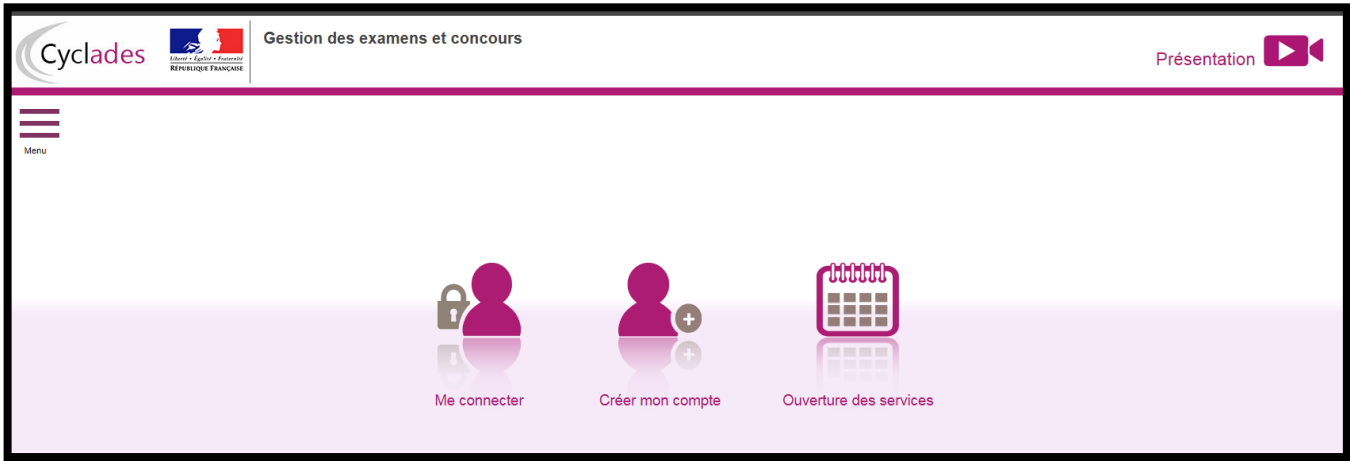

Avant de procéder à votre inscription, vous devez créer un compte utilisateur :

**Bureau : Baccalauréats Général et Technologique** Tél : 04 73 99 34 33 (BCG) / 04 73 99 34 31 (BCG) / 04 73 99 34 27 (BT) 2 Mél : ce.bacgene@ac-clermont.fr / ce.bactechno@ac-clermont.fr 3 avenue Vercingétorix 63033 Clermont-Ferrand cedex 1

# **« Créer mon compte » :**

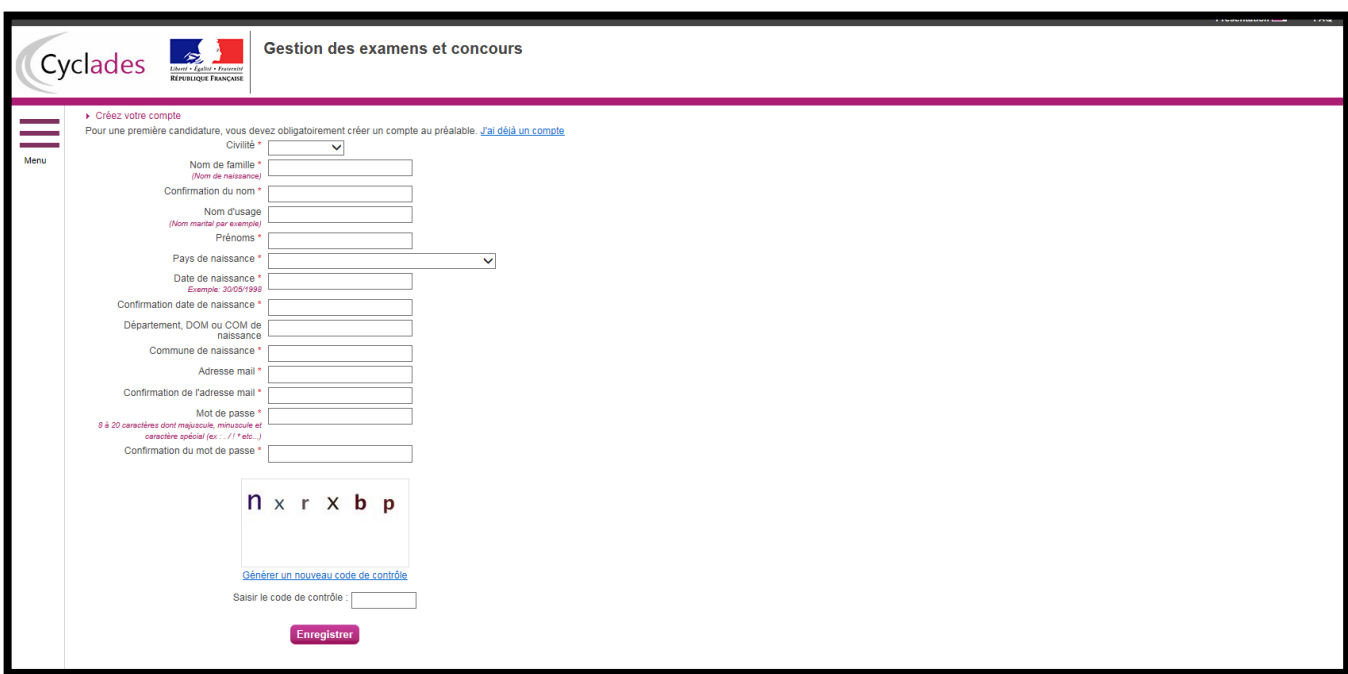

Renseignez toutes les informations obligatoires (\*) en indiquant une adresse mail valide et unique. Le mot de passe doit comporter entre 8 et 20 caractères, dont une minuscule, une majuscule et un caractère spécial (ex : ? ! : / % = +, etc). Les accents ne sont pas autorisés.

## **Important**

Conservez bien vos identifiants de connexion pour pouvoir vous connecter tout au long de la session et accéder aux documents (récapitulatif d'inscription, convocation…) mis à votre disposition dans votre espace candidat.

Après l'enregistrement de la saisie, une fenêtre s'ouvre pour vous informer que votre compte va être créé :

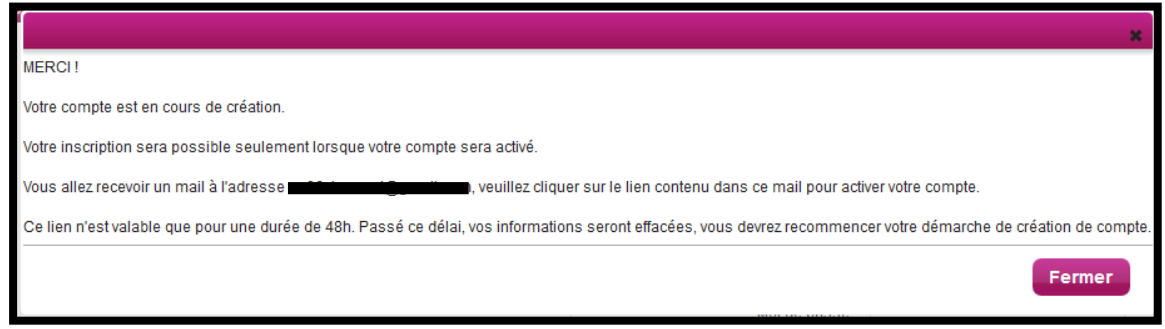

Dans les minutes qui suivent, vous recevez un mail contenant un lien d'activation. **Vous devez valider la création de votre compte dans les 48 heures suivantes** sinon les données seront perdues.

**Bureau : Baccalauréats Général et Technologique** Tél : 04 73 99 34 33 (BCG) / 04 73 99 34 31 (BCG) / 04 73 99 34 27 (BT) 3 Mél : ce.bacgene@ac-clermont.fr / ce.bactechno@ac-clermont.fr 3 avenue Vercingétorix 63033 Clermont-Ferrand cedex 1

# **2- L'inscription aux épreuves terminales**

Dès que votre compte est activé, vous pouvez vous connecter en vous identifiant par la saisie de votre adresse mail et de votre mot de passe spécifiés lors de la création du compte.

## **« M'inscrire » :**

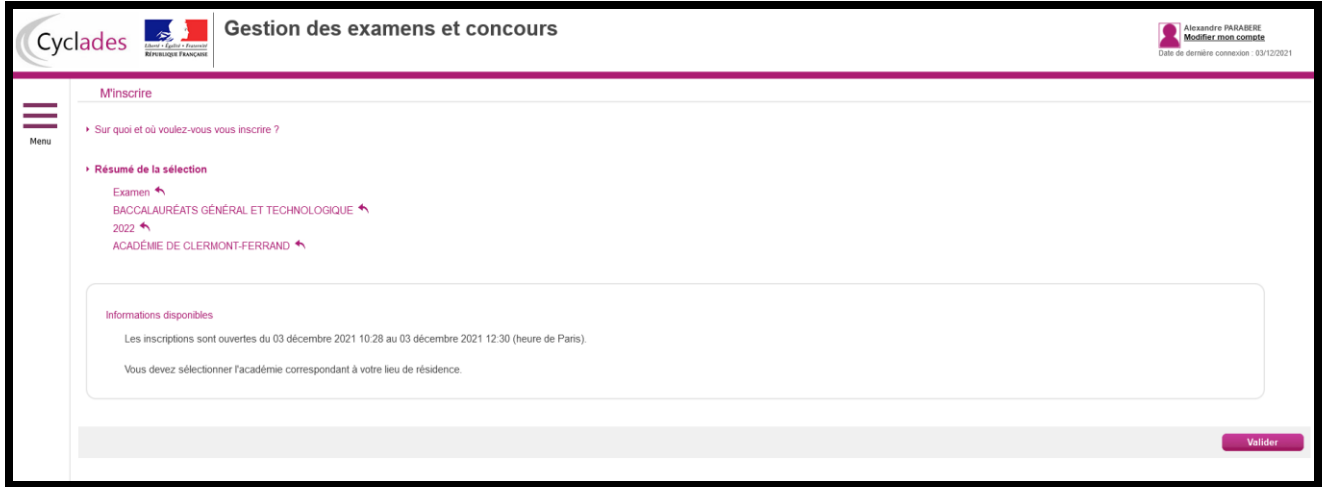

Choisir « Examen – Baccalauréats général et technologique – Académie de Clermont-Ferrand », puis « Valider».

Sept onglets sont à remplir.

## **Onglet « 1 - Identification » :**

Renseigner les rubriques obligatoires (\*), puis cliquer sur « Suivant ».

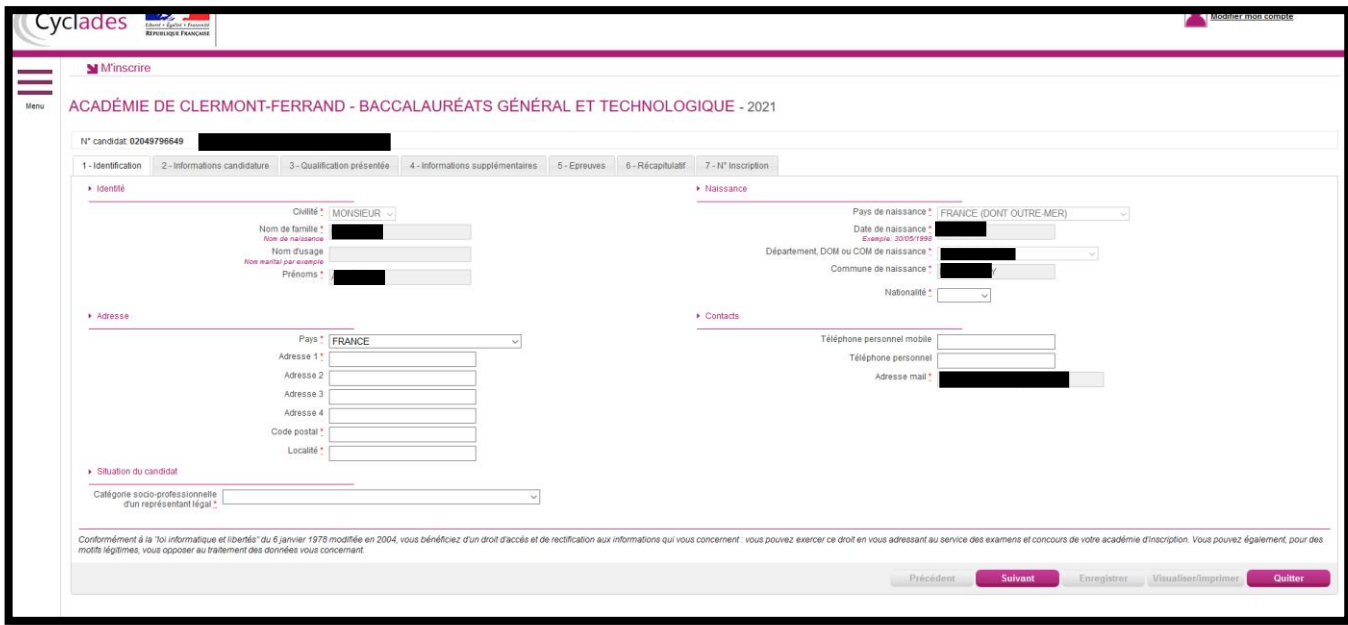

# **Onglet « 2 - Informations candidature » :**

Remplir les différents onglets suivant la situation personnelle du candidat : catégorie du candidat (individuel), la situation à l'inscription, l'établissement du candidat. Préciser la demande d'aménagements au titre du handicap, l'acceptation de la diffusion des résultats et les particularités propres à la candidature.

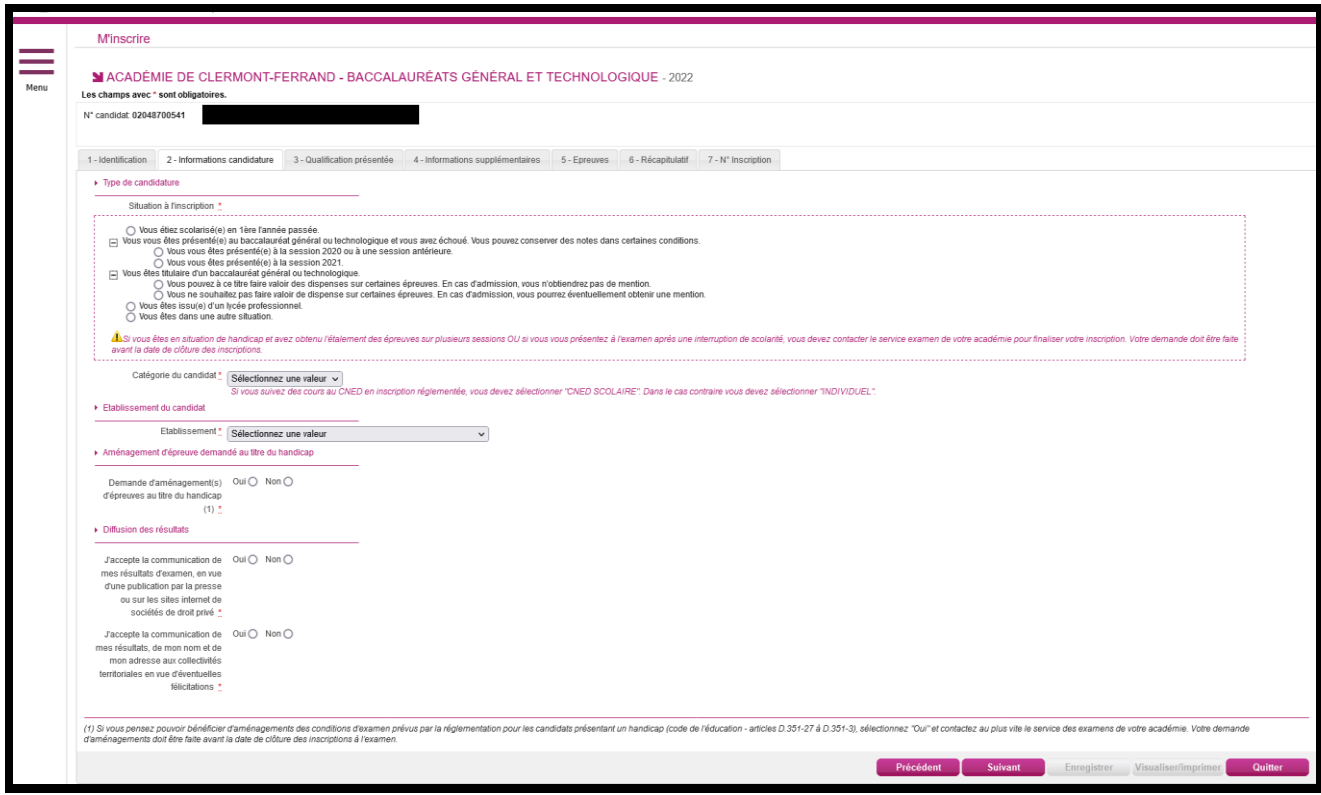

# **Points de vigilance :**

A la rubrique « Catégorie du candidat », choisissez :

- INDIVIDUEL : pour les candidats individuels ou CNED en inscription non réglementée.

A la rubrique « Etablissement du candidat » :

- Indiquez votre choix en fonction de votre lieu de résidence et de votre situation (ce choix déterminera votre affectation dans un centre d'examen pour le passage de certaines épreuves).

# **Tous les candidats individuels seront convoqués pour passer certaines épreuves à Clermont-Ferrand.**

## **Conservation de bénéfices de notes**

**Candidats ayant échoué à la session 2021** : Les conservations et bénéfices de notes seront automatiquement portées sur l'inscription du candidat. S'il ne souhaite pas conserver certaines notes, il devra impérativement l'indiquer par voie électronique aux bureaux des baccalauréats général [\(ce.bacgene@ac-clermont.fr\)](mailto:ce.bacgene@ac-clermont.fr) ou technologique [\(ce.bactechno@ac-clermont.fr\)](ce.bactechno@ac-clermont.fr).

**Candidats ayant échoué à une session antérieure à 2021 :** afin d'étudier la possibilité de conserver le bénéfice de certaines notes, il est indispensable de prendre contact avec le service gestionnaire. Un relevé de notes sera à fournir.

Pour rappel, le bénéfice de notes ôte toute possibilité d'obtenir une mention.

## **Demande d'aménagements d'épreuves au titre du handicap**

Les candidats présentant un handicap (code de l'éducation - articles D.351-27 à D.351-3)*,* et demandant des aménagements d'épreuves doivent cocher la case « OUI » à l'onglet « Demande d'aménagement(s) d'épreuves au titre du handicap ».

Il est indispensable de transmettre un formulaire de demande d'aménagements d'épreuves, selon la procédure publiée sur le site [www.ac-clermont.fr,](http://www.ac-clermont.fr/) onglet « Examens > Aménagements des épreuves ». La demande doit être transmise au plus tard le 17 décembre 2021, date de clôture des inscriptions.

Seul le dépôt d'un dossier d'aménagements d'épreuves enclenche une mise en place de mesures, si celles-ci sont accordées par l'autorité administrative.

## **Onglet « 3 - Qualification présentée » :**

Choisir le diplôme présenté :

- Pour le baccalauréat général, précisez les enseignements de spécialités choisis, ainsi, éventuellement, que l'enseignement de spécialité suivi uniquement en 1 ère .
- Pour le baccalauréat technologique, précisez la série choisie.

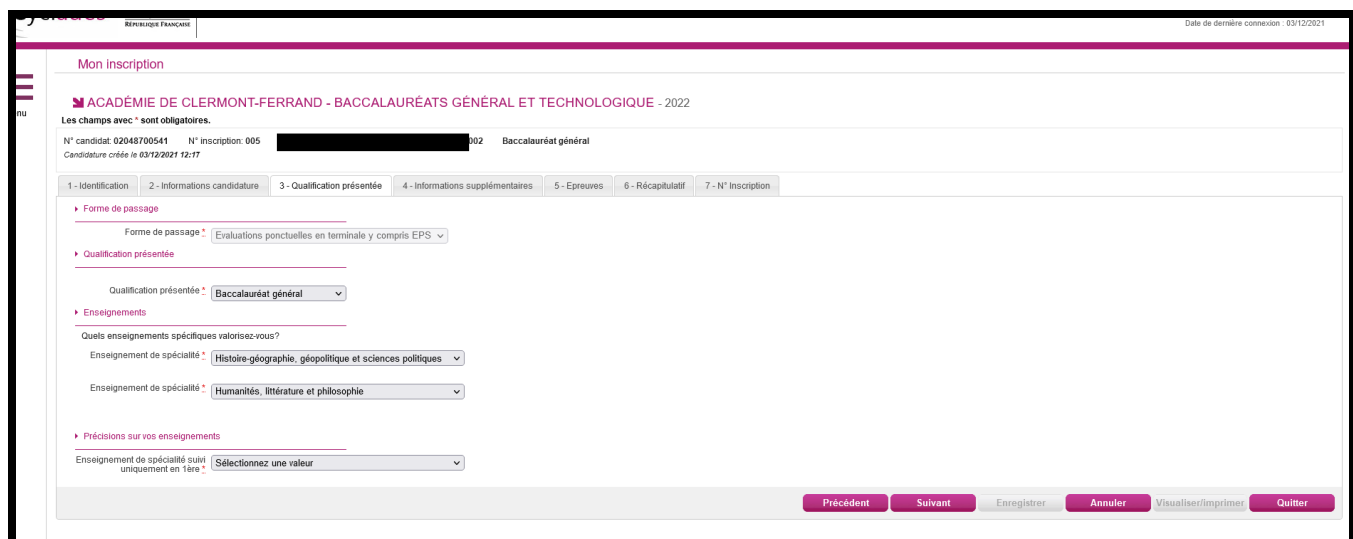

## **Onglet « 4 – Informations supplémentaires » :**

Remplir les informations si nécessaire.

## **Onglet « 5 - Epreuves » :**

Choisir les épreuves :

**Bureau : Baccalauréats Général et Technologique** - De langues vivantes A et B : les candidats choisissant des langues vivantes autres qu'Allemand, Anglais,

Tél : 04 73 99 34 33 (BCG) / 04 73 99 34 31 (BCG) / 04 73 99 34 27 (BT) 6 Mél : ce.bacgene@ac-clermont.fr / ce.bactechno@ac-clermont.fr 3 avenue Vercingétorix 63033 Clermont-Ferrand cedex 1

Arabe, Chinois, Espagnol, Italien, Portugais, Russe, Occitan Langue d'Oc pourront être amenés à se déplacer, à leurs frais, dans une autre académie pour présenter l'épreuve orale de langue.

- Epreuve obligatoire d'EPS : pour les candidats individuels, l'épreuve d'EPS prend la forme d'un contrôle ponctuel : choix de deux activités parmi trois proposées (demi-fond, danse et tennis de table). Si inaptitude, le certificat médical devra être fourni en pièce jointe via Cyclades.
- Eventuellement, un ou plusieurs enseignements optionnels.

L'enseignement optionnel d'EPS consiste, pour l'année de Terminale, en une épreuve pratique de Badminton et en une épreuve orale.

 **Les notes obtenues aux options du Baccalauréat seront prises en compte pour l'examen, qu'elles soient inférieures ou supérieures à la moyenne. Toute absence non-justifiée à l'épreuve donnera lieu à un 0/20.**

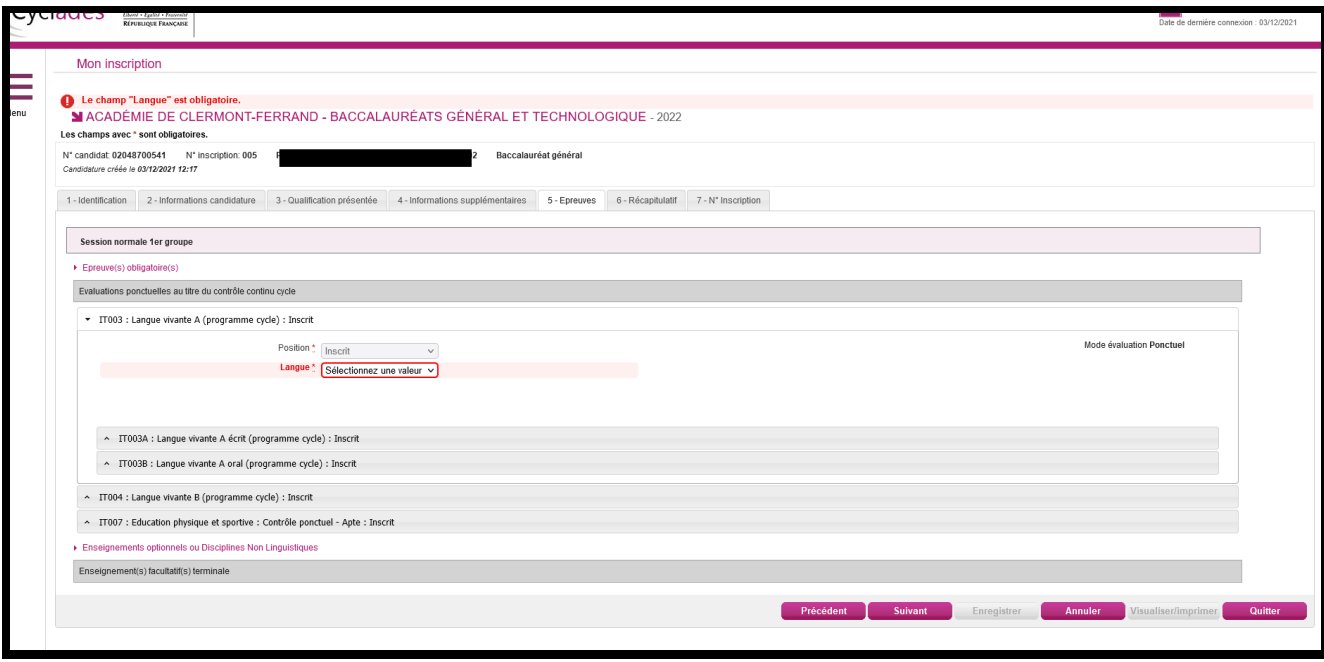

## **Onglet « 6 - Récapitulatif » :**

Il est indispensable de relire attentivement le récapitulatif de l'inscription. En cas de modifications à effectuer, cliquer sur le bouton « Précédent » jusqu'à revenir sur l'onglet recherché.

Une fois la vérification faite, cliquer sur « Enregistrer ».

## **Onglet « 7 – N° Inscription » :**

Cet onglet indique le n° de candidat, le n° d'inscription ainsi que les coordonnées du bureau des baccalauréats. Est également précisée la date limite jusqu'à laquelle des modifications peuvent être apportées et les pièces justificatives à transmettre via Cyclades.

## **Transmettre les pièces justificatives**

**L'inscription n'est définitivement validée** qu'après avoir télétransmis les pièces justificatives.

Pour cela, cliquer sur l'onglet « Menu > Mes justificatifs > baccalauréats général et technologique »

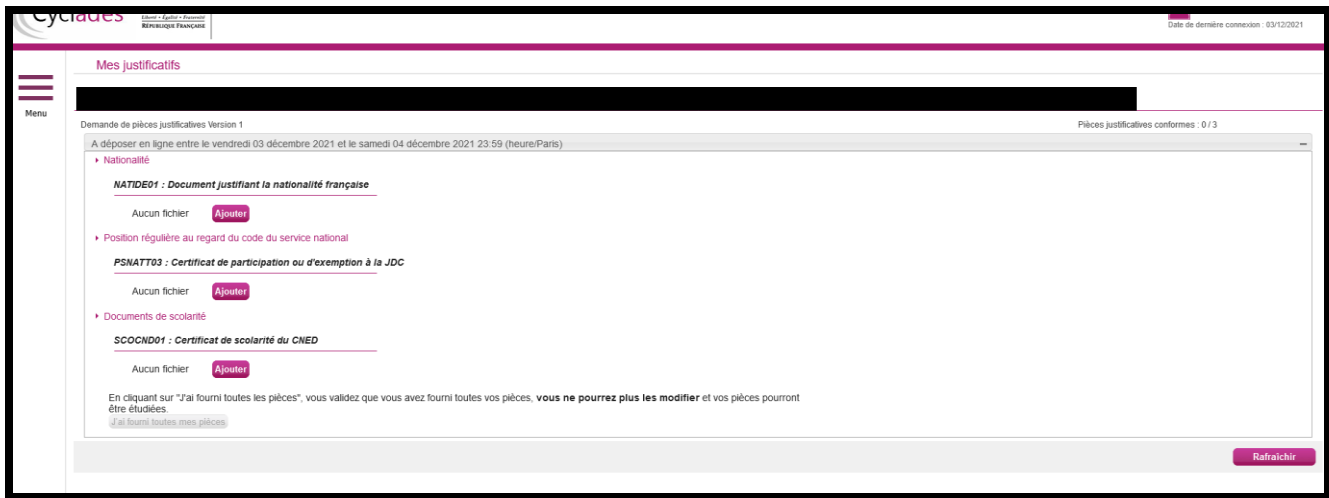

Une fois les pièces ajoutées, cliquer sur « J'ai fourni toutes mes pièces ». **L'inscription est définitivement validée, elle entrainera la génération de mon récapitulatif d'inscription.**

Dès la fermeture du service d'inscription, les bureaux des baccalauréats général et technologique devront être informés de tout changement de coordonnées postales ou électroniques.

En cas de changement d'académie, les transferts sont acceptés sur demande écrite jusqu'au lundi 1<sup>er</sup> mars 2022, délai de rigueur.

> **Pour le Recteur et par délégation, La Cheffe de la Division des Examens et Concours**

 $\mathcal{A}$ ◢  $\overline{A}$ 

**Anne-Catherine HARNOIS**